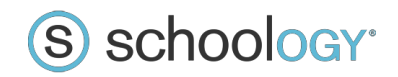

## **PANDUAN PENDAFTARAN SCHOOLOGY SEBAGAI SISWA (STUDENT)**

*Oleh: Almuntaqo Zain*

## **A. Pengantar**

*Schoology* adalah jaringan sosial untuk K - 12 sekolah dan lembaga pendidikan tinggi difokuskan pada kerjasama, yang memungkinkan pengguna untuk membuat, mengelola, dan berbagi konten akademis, seperti akses pada guru dan siswa untuk presensi, pengumpulan tugas, latihan soal dan media sumber belajar yang dapat diakses kapanpun dan dimanapun serta juga memberikan akses pada orang tua untuk memantau perkembangan belajar siswa di sekolah. (Farmington, Schoology 2014).

*Schoology* merupakan bagian dari sistem manajemen pembelajaran atau LMS (Learning Management System), *platform* berbasis *cloud* yang menyediakan peralatan yang diperlukan untuk mengelola sebuah kelas *online*. LMS menurut Mahnegar (2012) merupakan "software used for delivering, tracking, and managing training or education". Beberapa LMS lain yang tersedia secara gratis adalah LearnBoost, Edmodo, Moodle.

Masing-masing LMS memiliki kelebihan dan kekurangan. Adapun beberapa kelebihan Schoology adalah tersedianya fasilitas*Attandance*/absensi, yang digunakan untuk mengecek kehadiran peserta didik, dan juga fasilitas *Analityc* untuk melihat semua aktivitas peserta didik pada setiap *course, assignment, discussion*dan aktivitas lain yang kita siapkan untuk peserta didik. Melalui fitur *analytic* ini, kita juga bisa melihat di mana saja atau pada aktivitas apa saja seorang peserta didik biasa menghabiskan waktu mereka ketika dia *login*.

# **B. Panduan Mendaftar di Schoolar sebagai Siswa (Student)**

Untuk membuat akun Instructor baru, anda bisa mengikuti langkah-langkah berikut :

1. Masuk ke halaman https://app.schoology.com/register.php atau klik Sign Up pada halaman utama Schoology. Lihat Gambar 1

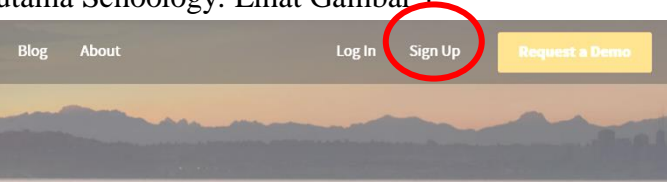

*Gambar 1: Tampilan halaman depan website http://schoology.com*

#### 2. Pilih menu Student

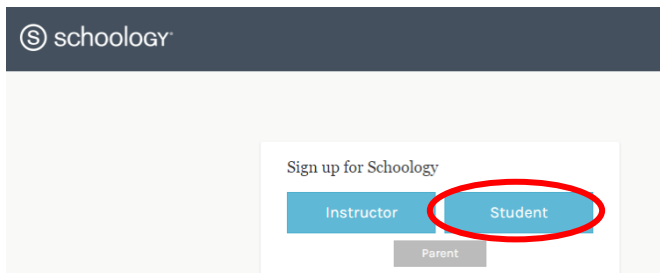

*Gambar 2: Pilihan untuk peran. Untuk mahasiswa dianjurkan memilih student*

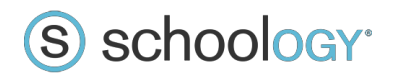

**3.** Masukkan kode Access Code kelas, contoh: **KQ7T6-8CSXX (Pastikan access code kelasmu)**

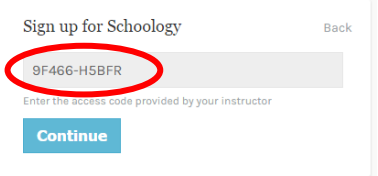

4. Setelah itu anda akan diminta untuk memasukkan Nama, Email, Password, dan TGL. Untuk nama depan gunakan Nama Anda dan Nama Belakang dengan NIM Anda Contoh: **First Name:** Cinta Telenovela. **Last Name:** A510150078

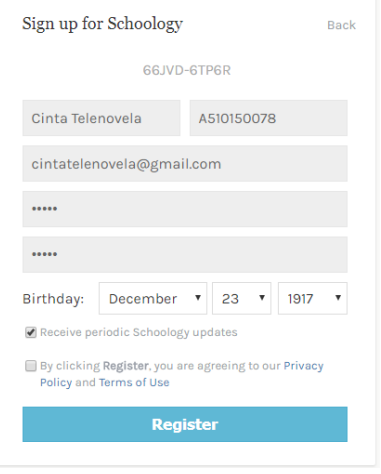

5. Selesai, anda sekarang sudah memiliki akun schoology dengan role sebagai Student

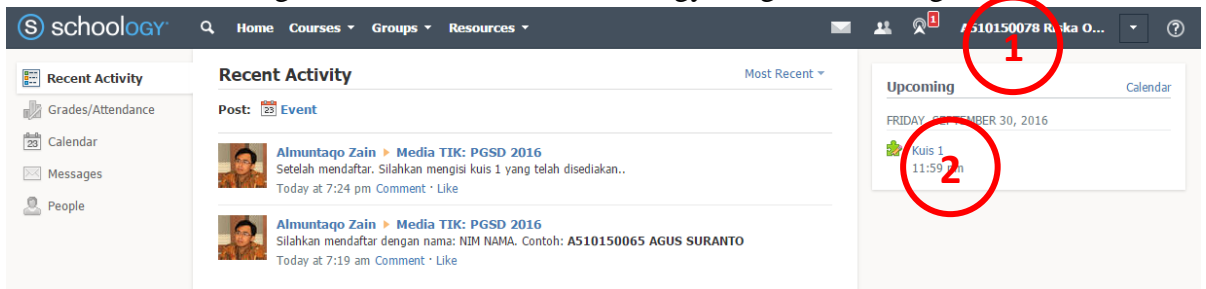

Fungsi tanda yang dilingkari:

- 1. Klik di nama/NIM-mu untuk merubah foto profil.
- 2. Klik **Kuis 1** untuk mengisi kuis sederhana (bila ada).

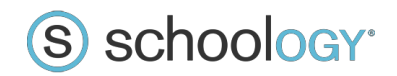

# **UPLOAD TUGAS DI SCHOOLOGY**

Untuk mendowload/melihat capaian pembelajaran mata kuliah klik sesuai dengan yang kamu inginkan.

Lihat garis merah dalam gambar

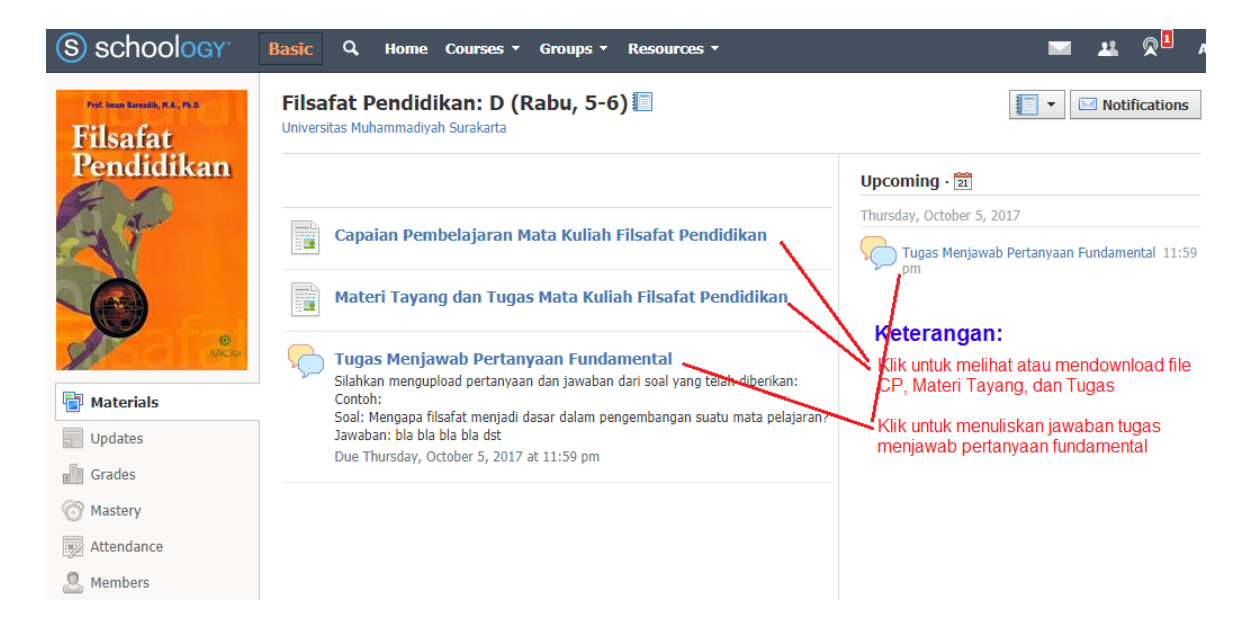